## 南京体育学院

# 研究生信息管理系统师生互选模块 操作指南

南京体育学院研究生部制

2016 年 12 月

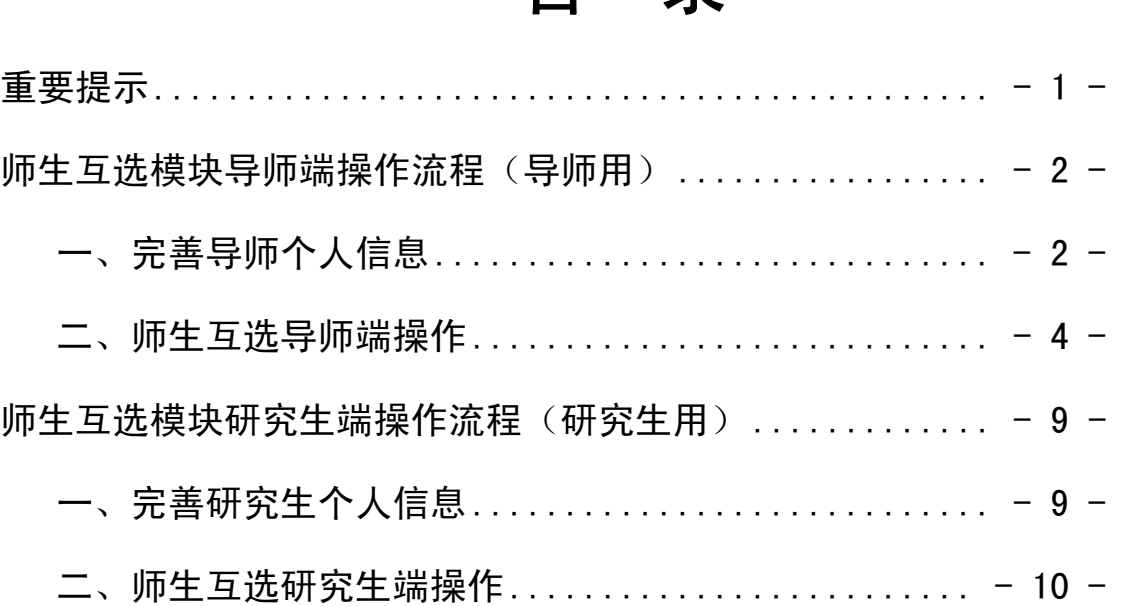

## 目 录

### 重要提示

为推进研究生指导教师与研究生互选工作,研究生部委 托南软科技在研究生信息管理系统中开发了研究生师生互 选模块,该模块的使用方法和具体操作步骤将在本指南中详 细介绍。

请各位导师或研究生严格按照操作指南操作。

1.本信息系统需使用 IE5.5 或以上,最佳分辨率为 1024\*768。

2.所有系统操作都不可逆转,请务必谨慎操作。

3. 每位导师所带研究生总数限额为 6 名, 且每届所带学 生不超过 3 名。超过限额,系统将自动限制,请导师务必谨 慎操作。

4.导师和研究生务必完善个人信息,以便互相了解,做 出选择。

5.导师和研究生务必保持沟通,在规定的时间内完成操 作,尤其是导师拒绝研究生选择,必须及时操作,以免妨碍 研究生选择其他导师。

## 师生互选模块导师端操作流程(导师用)

## 一、完善导师个人信息

1.登陆研究生信息管理系统。系统网址为 http://yjs.nipes.cn/gmis\_nsi/login.aspx,界面如(<sup>图</sup> **1**):

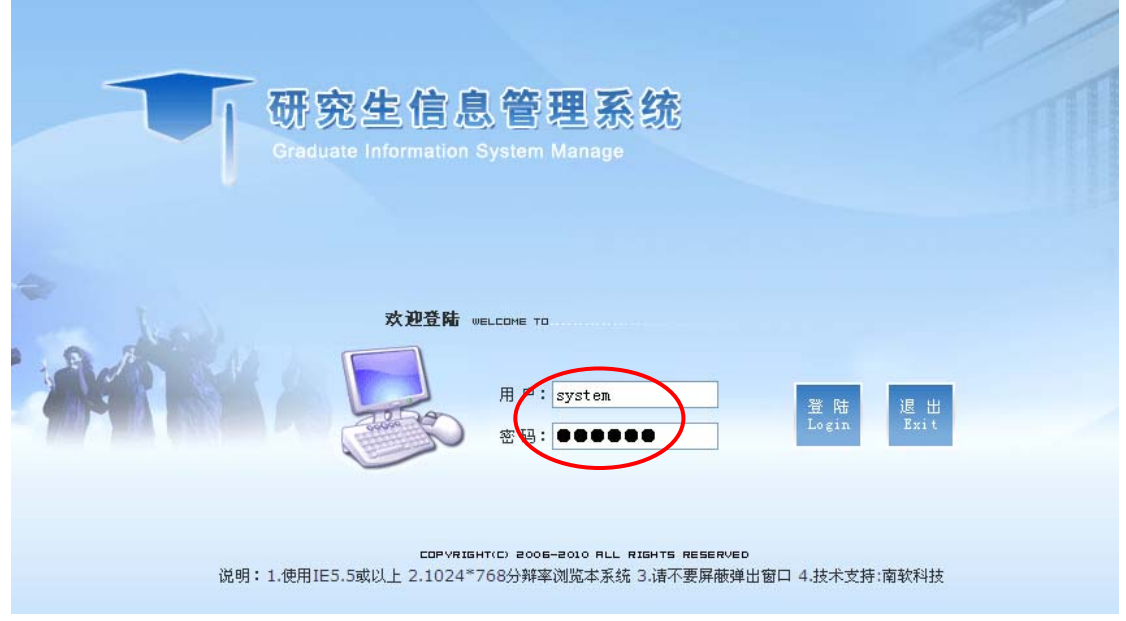

#### 图 **1** 研究生信息管理系统(导师端)

2.输入用户名和密码,均为导师工号,点击登陆,如(<sup>图</sup> **1**)。

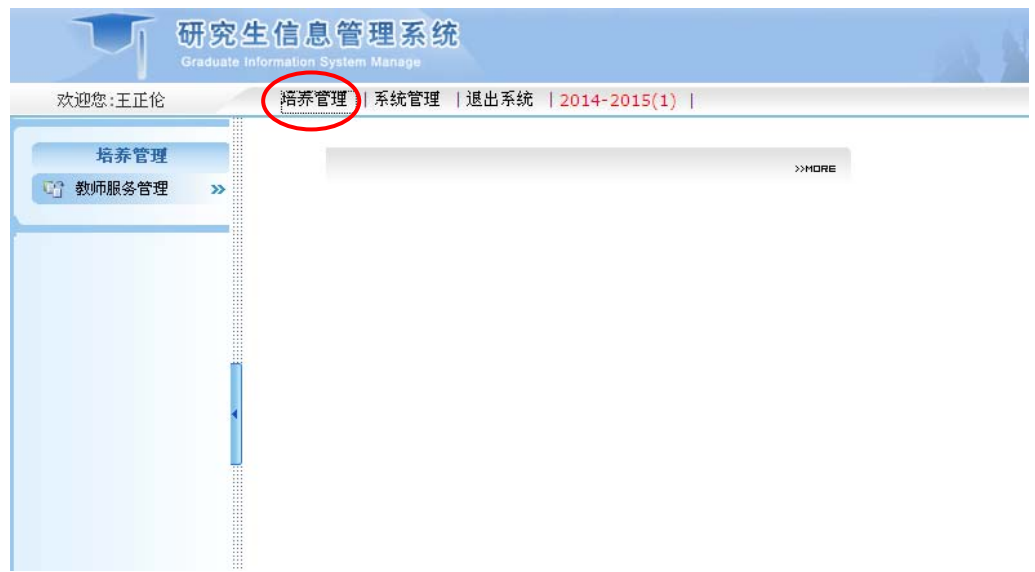

#### 图 **2** 选择培养管理

3. 进入导师端界面后, 在上面菜单选择"培养管理", 如(<sup>图</sup> **2**)。然后在左侧菜单点击"教师服务管理",选择"个 人基本信息",如(图3)所示,依次输入"个人信息"(注: 从事专业主要是指导师研究方向,与导师目前所在系部无 关;从事专业是研究生端显示导师列表信息的必要条件,务 必选择)。

输入的信息是研究生选择导师的重要参考。可在以下网 址查询:

http://yjs.nipes.cn/gmis\_nsi/xkjsb/dsxk.aspx。

南京体育学院研究生信息管理系统师生互选模块操作指南(2016 年版)

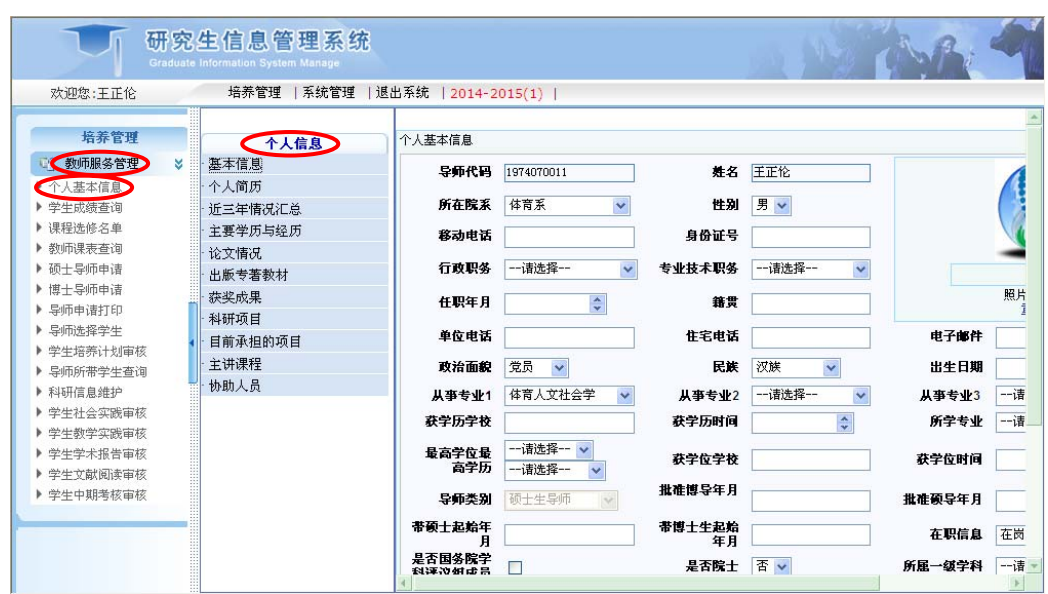

图 3 依次输入个人信息

#### 二、师生互选导师端操作

1.查询导师所带在校学生数量。按照规定,目前我院研 究生指导教师所带在校全日制研究生数量不超过6个,且每 届所带学生不超过 3 名。因此,不管是在导师端,还是在研 究生端,系统就屏蔽了超过阈值的选择。导师在选择所带学 生之前,应根据所带学生数量,慎重考虑选择。在左侧菜单 "教师服务管理"下点击"导师所带学生查询",选择"在 校",如(图4)所示学号为7位的学生即为在校全日制研究 生。

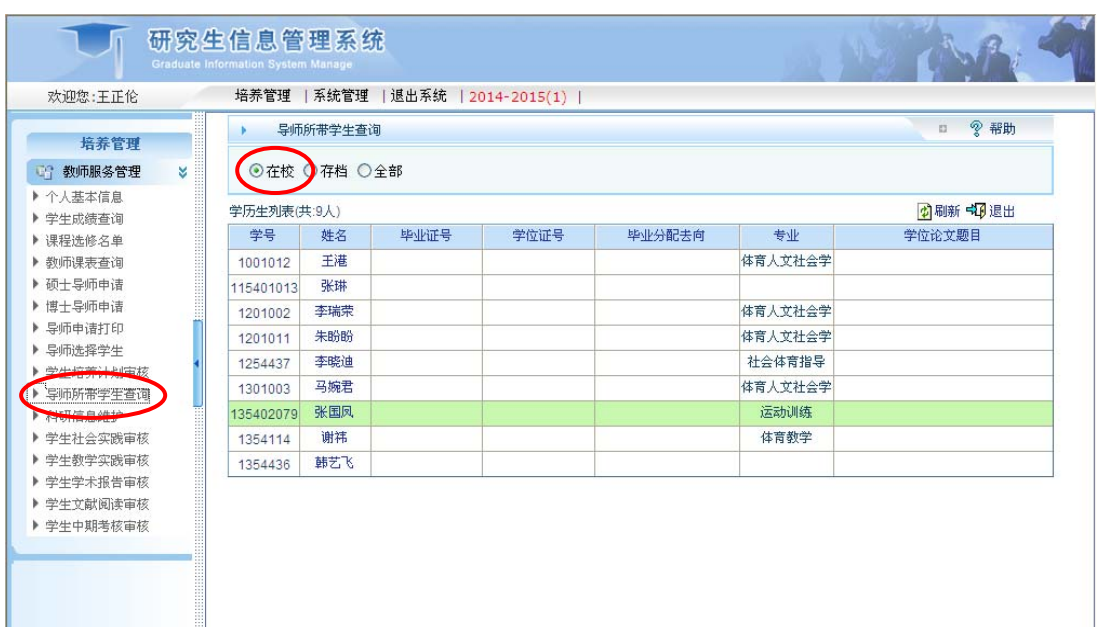

#### 图 4 导师所带学生查询

2. 点击"教师服务管理"下的"导师选择学生"选项。

(1)导师所带学生超额,必须拒绝研究生选择。当导 师所带研究生总数超过 6 个或每届所带研究生数量超过 3 个 之时(在研究生端会提示该导师所带研究生已经超过限额, 研究生不能选择),如果仍有研究生选择该导师,导师端界 面自动屏蔽"选择"按钮,只显示"不选择"按钮,如(<sup>图</sup> **5**) 所示,该导师必须点击"不选择"拒绝该生,以便该生选择 其他导师。

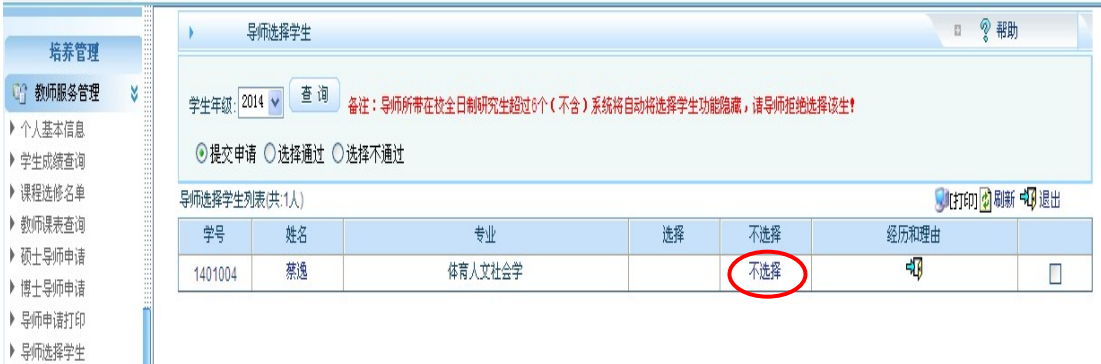

#### 图 **5** 师生互选中的导师拒绝

(2)导师所带学生在限额内,则可以接受研究生选择。

导师可以查看研究生提交的信息,如(<sup>图</sup> **6**),可以点击研究 生"姓名"栏目,查看该生基本信息,界面如(<sup>图</sup> **7**),点击 "经历和理由"查看该生的经历和选择理由,界面如(<sup>图</sup> **8**) 所示。如果导师决定选择该生,则点击"选择"(见<sup>图</sup> **6**),否 则,请务必点击"不选择"(见<sup>图</sup> **6**),以便该生选择其他导师。 如果选择该导师的研究生数量超过限额,导师务必谨慎决 定,选择规定数量的学生,拒绝其他学生(由于是系统控制, 所有选择结果都不可逆转)。

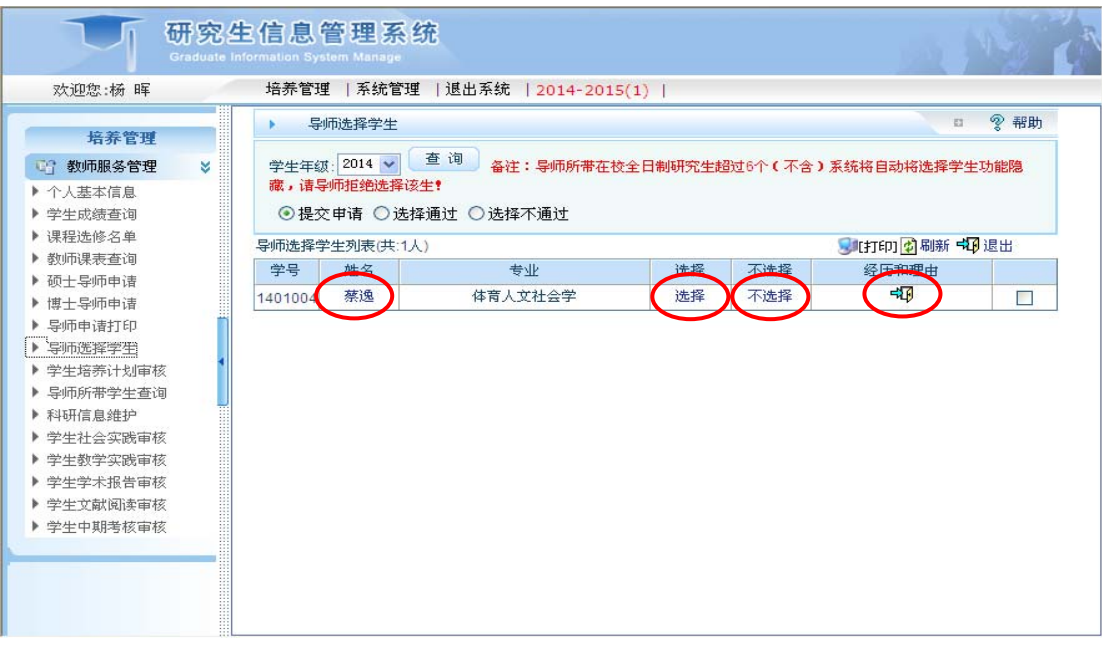

图 **6** 导师查看研究生"基本信息"和"经历和理由"

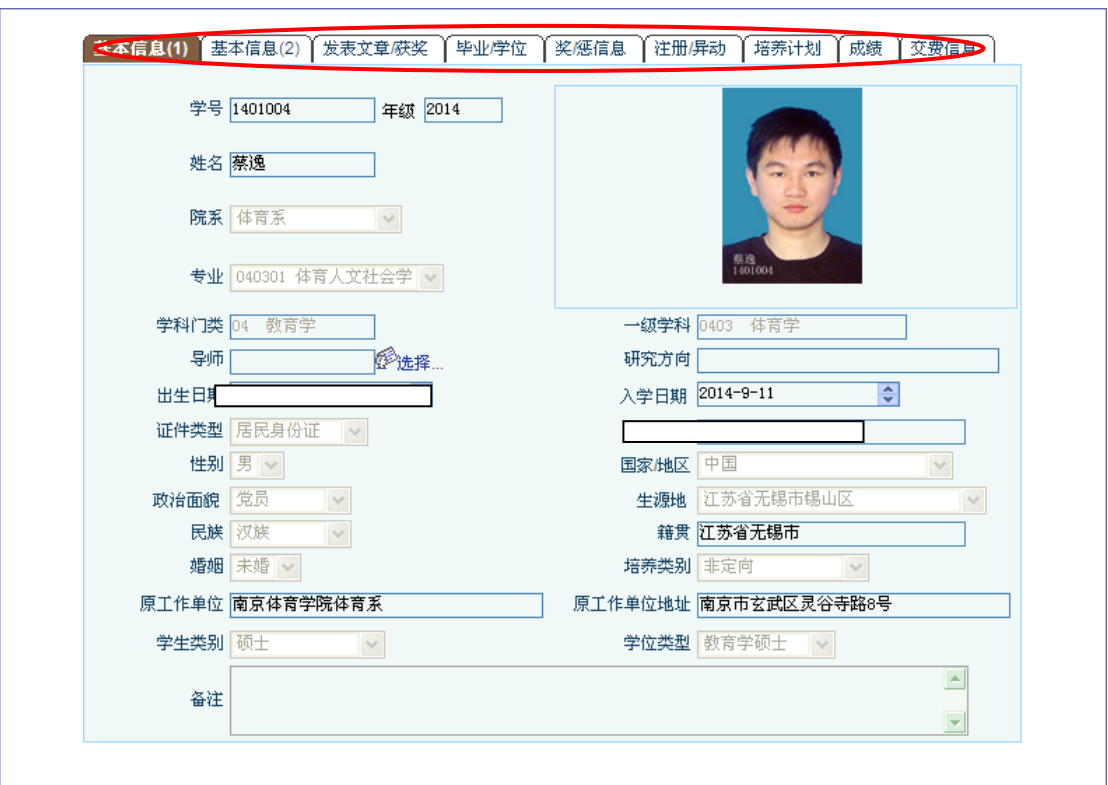

#### 图 **7** 学生基本信息表

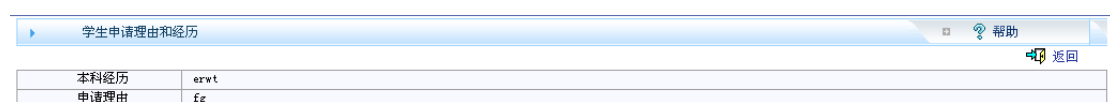

#### 图 **8** 学生申请理由和经历

(3)导师可以通过"选择通过"(如<sup>图</sup> **9**)和"选择不通 过"(如<sup>图</sup> **10**)分别查看已经选择和拒绝的研究生。

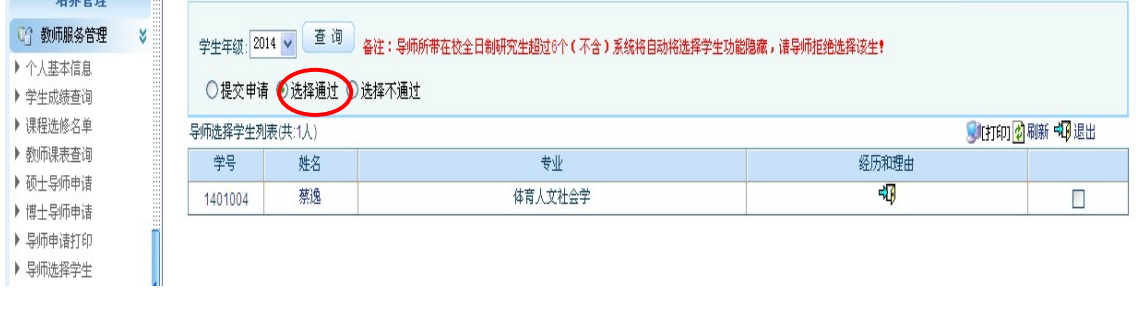

图 **9** 导师查看"选择通过学生"

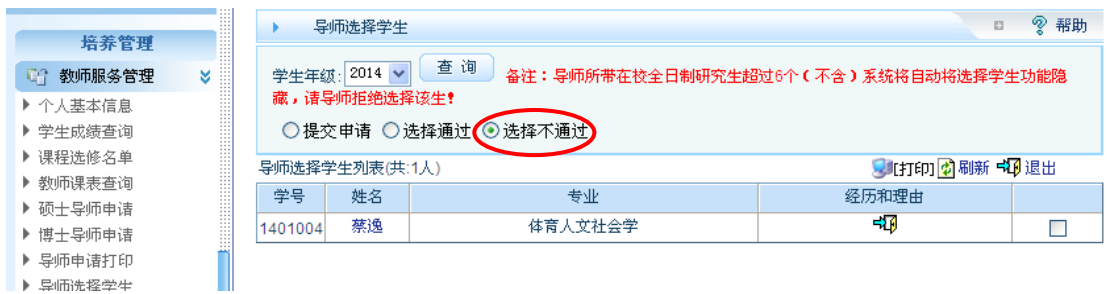

#### 图 **10** 导师查看"选择不通过"学生

3.导师接受研究生的选择后,需要在《南京体育学院导 师-研究生互选表》(见图 11, 由研究生打印)上"被选导师 意见"栏填写导师意见,由研究生交至研究生部备案。

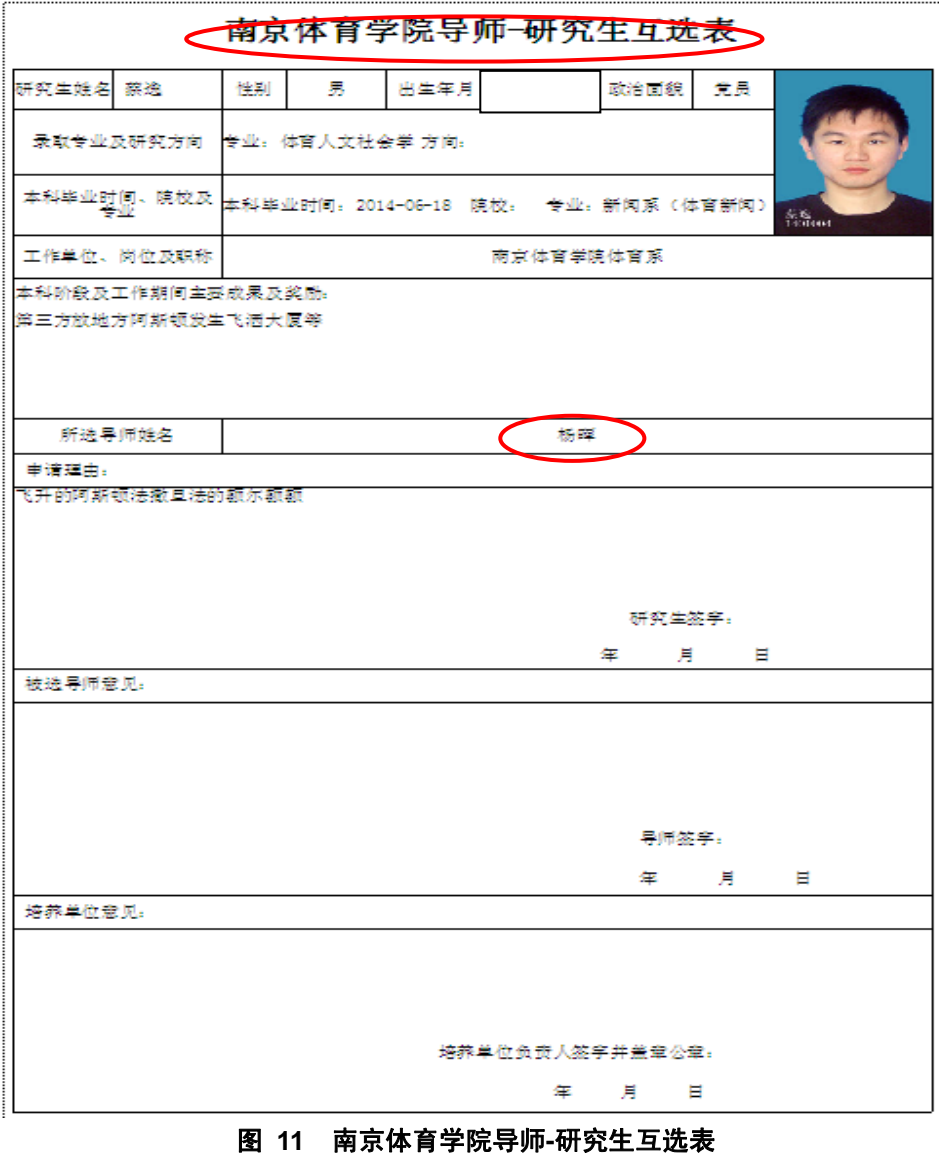

## 师生互选模块研究生端操作流程(研究生用)

## 一、完善研究生个人信息

1.登陆研究生信息管理系统,网址为: http://vis.nipes.cn/pyxx\_nsi/login.aspx, 界面如(图 **<sup>12</sup>**)。

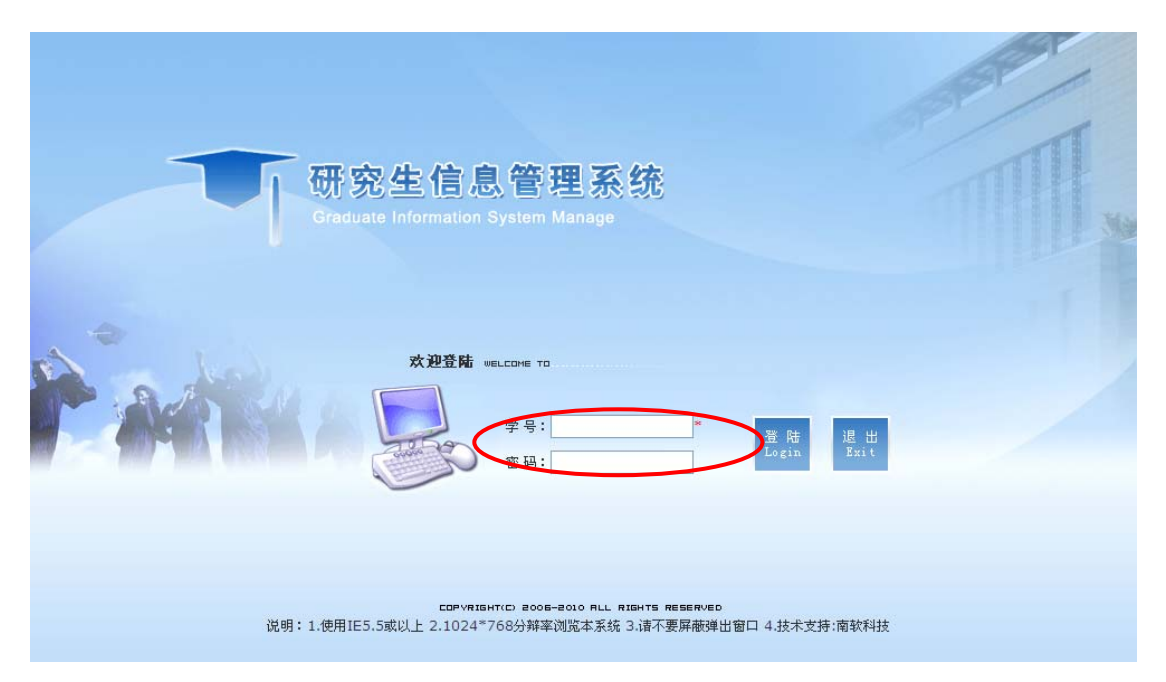

#### 图 **12** 研究生信息管理系统(研究生端)

2.输入学号和密码,初始密码为学号,点击登陆,如(<sup>图</sup> **12**)。 3. 进入研究生端界面后, 选择左侧菜单"个人信息"下的 "个人信息修改"和"研究生入学登记"栏目,依次完善个 人信息,如(<sup>图</sup> **13**)。个人信息将显示在导师端(见<sup>图</sup> **7**),成 为导师选择研究生的重要参考,请务必完整填写。

| 시                                      | 个人信息修改  |                                          |        | ? 帮助<br>E.                                            |
|----------------------------------------|---------|------------------------------------------|--------|-------------------------------------------------------|
| 欢迎您:蔡逸                                 |         |                                          |        | 日提交中的返回                                               |
| 赠<br>公共信息<br>х                         | 学号      | 1401004                                  | 姓名     |                                                       |
| Œ<br>个人信息<br>▶ 学生学期注册                  | 院系      | 体育系<br>M                                 | 专业     | 体育人文社会学 v                                             |
| ▶个人基本信息                                | 证件类型    | $\checkmark$<br>居民身份证                    | 证件号码   |                                                       |
| 上个人信息修改<br>▶研究生入学登记                    | 婚否      | 未婚 v                                     | 民族     | Y<br>汉族                                               |
| 資料密码移放<br>▶ 照片信息核对                     | 出生日期    | $\frac{\Lambda}{\nu}$<br>$1992 - 5 - 15$ | 性别     | 男々                                                    |
| ▶ 四六级英语报名                              | 国家地区    | 中国<br>Y                                  | 生源地    | v<br>江苏省无锡市锡山区                                        |
| 赠<br>培养管理<br>х                         | 政治面貌    | 党员<br>v                                  | 籍贯     | 江苏省无锡市<br>(最多6个字)                                     |
| 赠<br>毕业与学位<br>$\mathbf{x}$             | 家庭地址    |                                          | 家庭电话   |                                                       |
| 赠<br>互动信息<br>$\mathbf{x}$              | 毕业学校    | v<br>南京体育学院                              | 毕业日期   | $\frac{\lambda}{\nu}$<br>$2014 - 6 - 18$              |
| 赠<br>退出系统<br>х                         | 授学士学位单位 | Ÿ<br>南京体育学院                              | 获学士时间  | $\overset{\mathbf{A}}{\mathbf{v}}$<br>$2014 - 6 - 18$ |
|                                        | 获学士学科门类 | 文学<br>v                                  | 获学士专业  | 新闻系(体育新闻)                                             |
|                                        | 入学前学历   | Y<br>本科毕业                                | 本科毕业证号 |                                                       |
|                                        | 入学前学位   | 学士<br>v                                  | 本科学位证号 |                                                       |
|                                        | 考生来源    | $\checkmark$<br>本科应届                     | 学习方式   | --请选择-- V                                             |
| $\overline{\phantom{a}}$<br><b>TIL</b> | 入学方式    | 硕士统考<br>M                                | 培养类别   | 非定向<br>$\vee$                                         |

南京体育学院研究生信息管理系统师生互选模块操作指南(2016 年版)

图 **13** 完善个人信息界面

### 二、师生互选研究生端操作

1.当师生互选模块开放后,登陆研究生信息管理系统,点 击左侧菜单"培养管理"下的"导师选择",界面如(图14)。

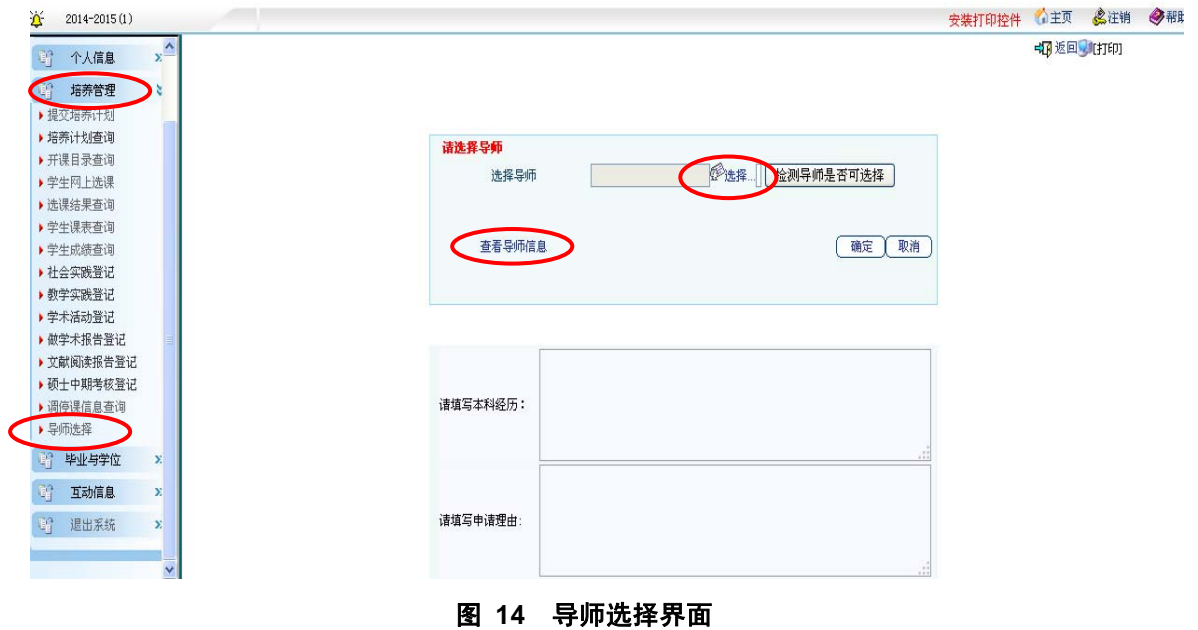

2.在"导师选择"界面下,点击"查看导师信息",如(<sup>图</sup> **14**), 显示如(图15)所示指导教师列表。可点击任何一位导师姓 名查看导师信息。

南京体育学院研究生指导教师列表

| 一级学科名称 | 二级学科名称         | 导师名单      |
|--------|----------------|-----------|
|        | 040301 体育人文社会学 | 硕导:王正伦,   |
| 体育学    | 040302 运动人体科学  | 硕导:李靖,王斌, |
|        | 040303 体育教育训练学 | 硕导: 袁野.   |

图 **15** 南京体育学院研究生指导教师列表

3.查看导师信息后,确定好要选择的导师,进入选择程序。 点击"导师选择"界面中的"选择"按钮,弹出导师列表, 如(<sup>图</sup> **16**)。院内大部分导师分布于下拉菜单中的"体育系"、 "健康系"、"运动系"、"民表系"和"休闲系",社科部和 院外兼职导师分布于"公共院系"。可以列表选择导师, 也 可以搜索导师。将导师"添加"到右侧栏中,点击确定按钮。

在选择导师前,务必与导师沟通,以提高命中率。

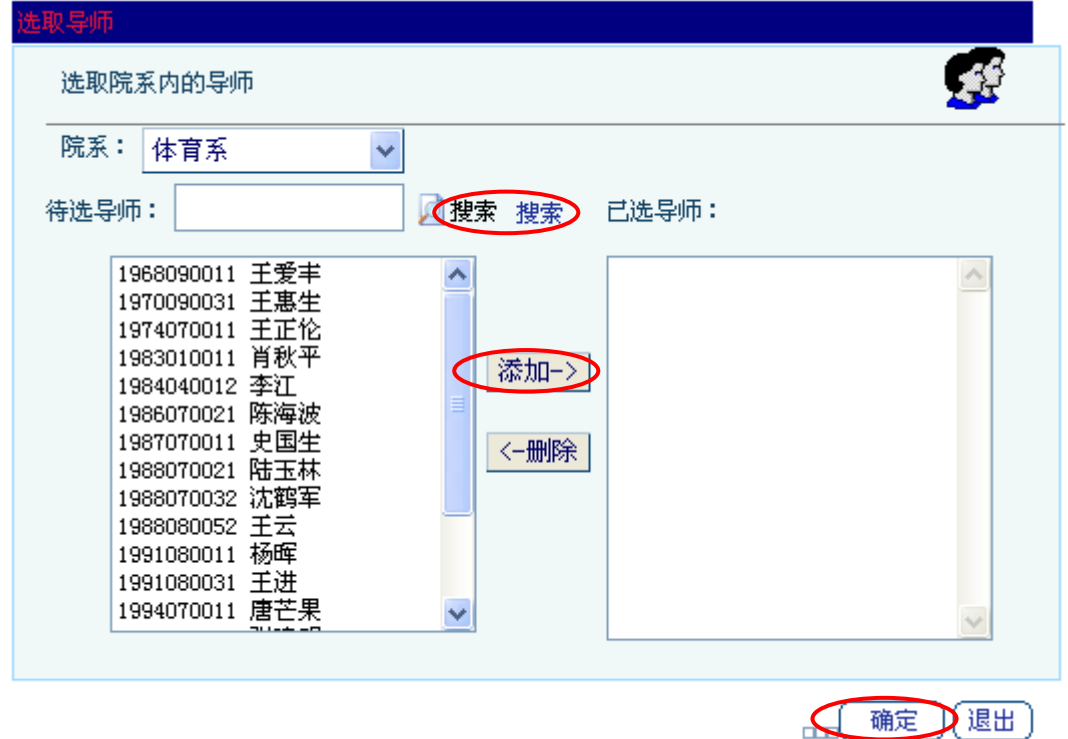

#### 图 **16** 选取导师界面

4.由于系统规定每位导师所带在校全日制研究生数量不得 超过 6 个且每届所带研究生不得超过 3 个(否则,系统报错, 提示不能选择),因此选择导师后,需要检测导师是否可选, 点击"检测导师是否可选择"(见<sup>图</sup> **17**),如果导师所带学生 超出,系统会提示选择其他导师(即使选择该导师,在导师

## 端仍然会被拒绝)。

5.如果系统显示该导师可选,研究生则需要在本科经历和 申请理由处填写相应内容,以供导师选择参考,然后点击确 定按钮提交,如(<sup>图</sup> **17**)所示。

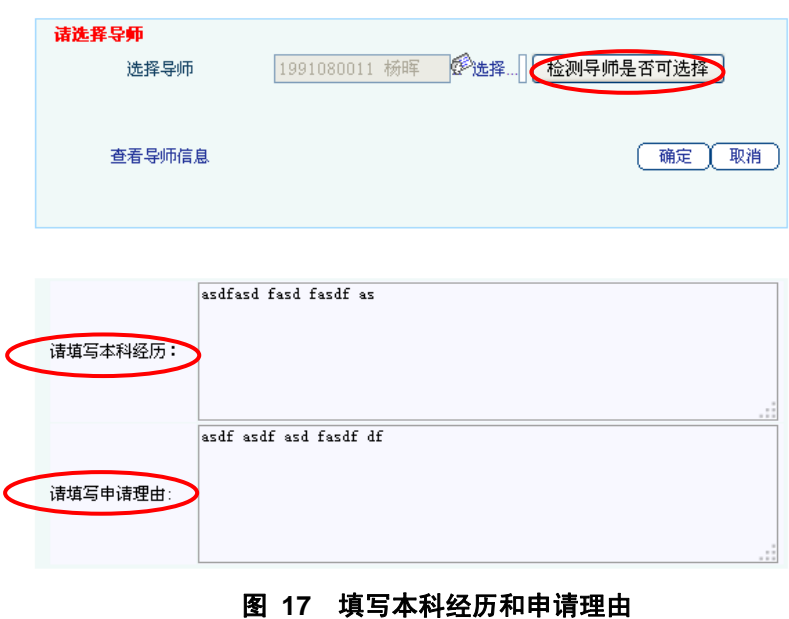

6.导师会根据提交的申请来决定是否接受选择,在规定的 时间内, 研究生可以查询导师反馈情况。如果导师拒绝(见 <sup>图</sup> **18**),研究生可以继续选择其他导师,直到有导师接受为止。

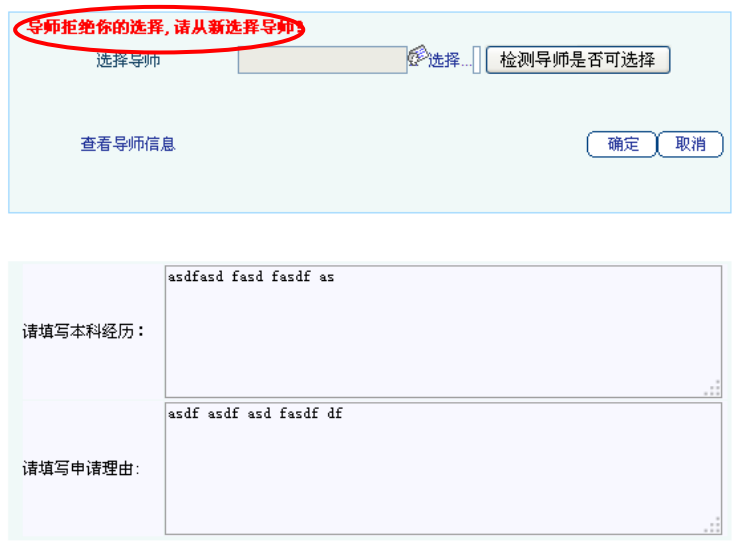

图 **18** 导师拒绝研究生选择

7.导师接受研究生选择后,系统则显示"已经有导师,无 需选择!"(见<sup>图</sup> **19**)说明师生互选工作已经结束,研究生需 点击右上角的"打印"按钮(<sup>图</sup> **19**),打印《南京体育学院导 师-研究生互选表》(见图 11), 如不能顺利打印, 请下载打印 控件安装后尝试(见<sup>图</sup> **20**)。打印完成后,送由导师签字后交 研究生部备案。

+1 返回 (旧刊印)

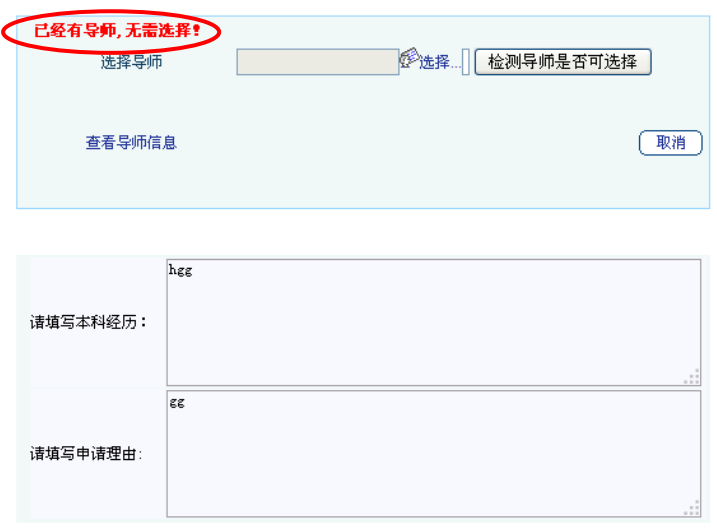

#### 图 **19** 导师接受研究生选择

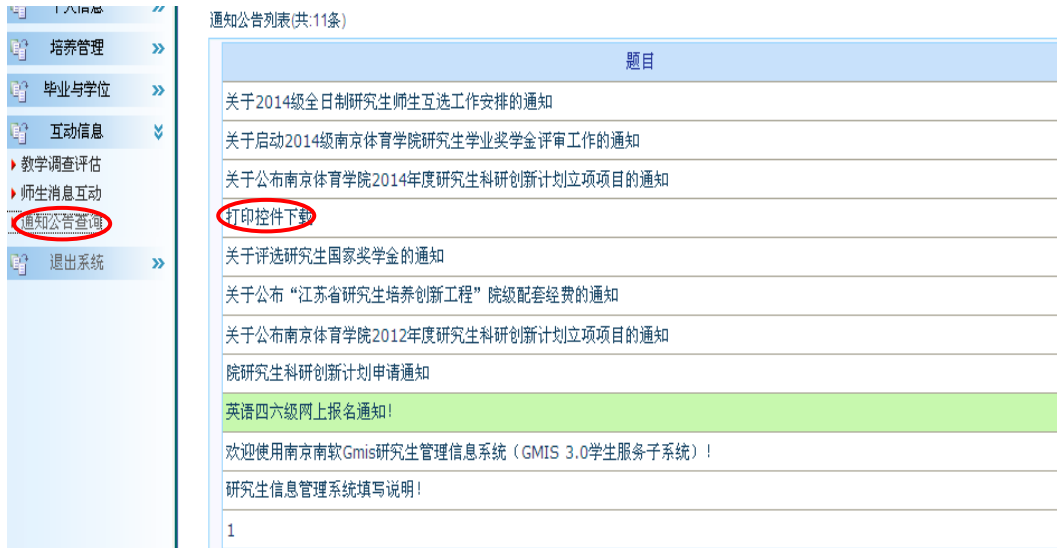

#### 图 **20** 打印控件下载

8.研究生可以在《南京体育学院导师-研究生互选表》上查 看导师选择结果(见<sup>图</sup> **11**),也可以查看"个人信息"下的"个 人信息修改"下的"导师"选项,如(<sup>图</sup> **21**)。

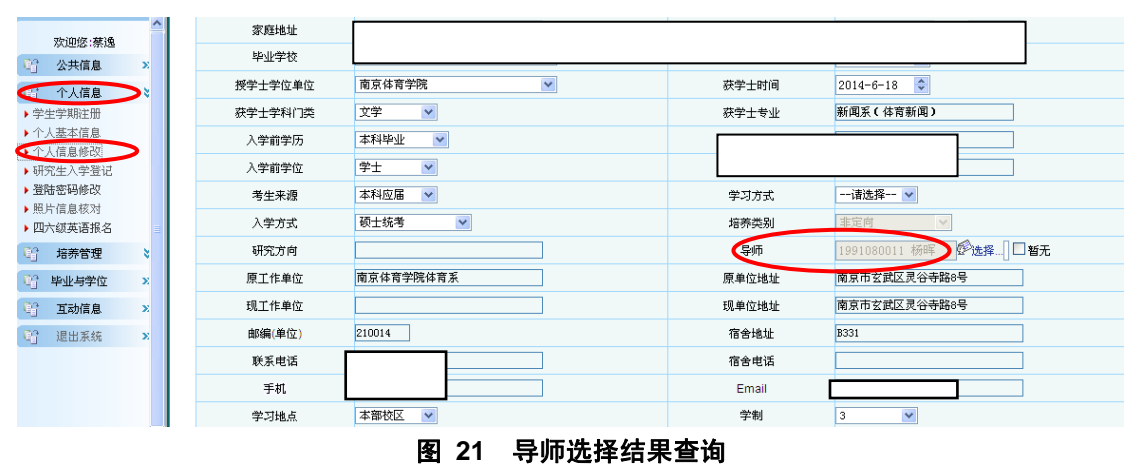